# Dell Precision Tower 3420

## Quick Start Guide

Gyors üzembe helyezési útmutató Краткое руководство по началу работы Priručnik za brzi start

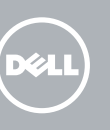

## 5 Finish operating system setup

Završetak postavljanja operacijskog sustava Fejezze be az operációs rendszer beállítását Завершите настройку операционной системы Završite sa podešavanjem operativnog sistema

#### $\mathbb Z$  NOTE: If you are connecting to a secured wireless network, enter the password for the wireless network access when prompted.

Enable security and updates Omogućite sigurnost i ažuriranja Kapcsolja be a számítógép védelmét

 $\mathscr{O}$  <code>NAPOMENA:</code> Ako se povezujete na sigurnu bežičnu mrežu, upišite zaporku za pristup bežičnoj mreži kad se to zatraži.

és a frissítéseket

Включите службы обеспечения безопасности

и автоматического обновления Omogućite zaštitu i ažuriranja Connect to your network Spojite se na vašu mrežu Kapcsolódjon a hálózatához Подключитесь к сети Povežite sa svojom mrežom

MEGJEGYZÉS: Ha biztonságos vezeték nélküli hálózathoz csatlakozik, kérésre, adja meg a vezeték nélküli hálózat hozzáférési jelszavát.

**ПРИМЕЧАНИЕ.** В случае подключения к защищенной беспроводной сети при появлении подсказки введите пароль для доступа к беспроводной сети.

NAPOMENA: Ako se povezivanje vrši na zaštićenu bežičnu mrežu, unesite lozinku za pristup bežičnoj mreži kada se to od vas zatraži.

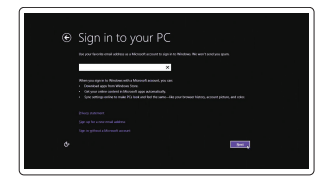

#### Sign in to your Microsoft account or create a local account

Prijavite se u Microsoft račun ili izradite lokalni račun

- $\mathbb Z$  NOTE: If you ordered your computer with a discrete graphics card, connect the display to the discrete graphics card.
- $\mathbb Z$  NAPOMENA: Ako ste računalo naručili s diskrete grafičkom karticom, priključite zaslon na diskrete grafičku karticu.
- **ZA MEGJEGYZÉS:** Ha a számítógéphez egy különálló grafikus kártyát rendelt, a monitort csatlakoztassa a különálló grafikus kártyára.
- **ПРИМЕЧАНИЕ.** Если вы заказали компьютер с дискретной видеокартой, подключите дисплей к дискретной видеокарте.
- NAPOMENA: Ako ste poručili računar sa diskretnom grafičkom karticom, povežite ekran sa diskretnom grafičkom karticom.

Jelentkezzen be a Microsoft fiókjába, vagy hozzon létre helyi fiókot Войдите в учетную запись Microsoft или создайте локальную учетную запись Prijavite se na svoj Microsoft nalog ili kreirajte lokalni nalog

#### Windows 8.1

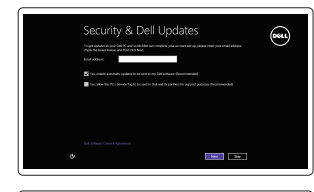

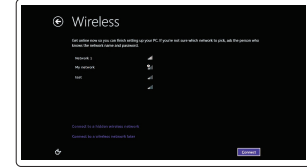

Priključite tipkovnicu i miš Csatlakoztassa a billentyűzetet és az egeret Подсоедините клавиатуру и мышь Povežite tastaturu i miša

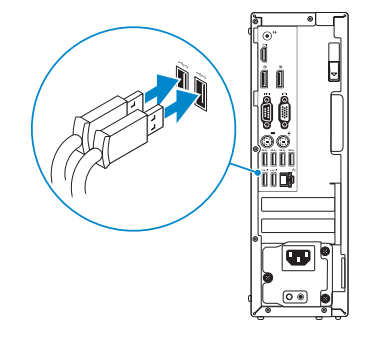

### 2 Connect the network cable - optional

Priključite mrežni kabel — opcionalno Csatlakoztassa a hálózati kábelt — opcionális Подсоедините сетевой кабель (опция) Povežite mrežni kabl — opciono

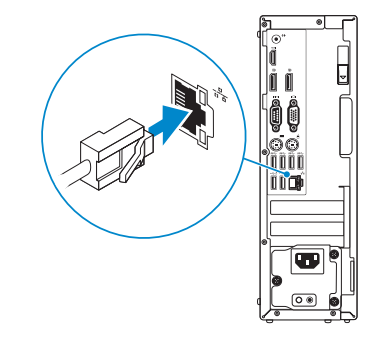

### Connect the power cable and press the power button

### Connect the keyboard and mouse 1

Priključite kabel za napajanje i pritisnite gumb za uključivanje/isključivanje Csatlakoztassa a tápkábelt és nyomja meg a bekapcsológombot Подсоедините кабель питания и нажмите кнопку питания Povežite kabl za napajanje i pritisnite dugme za napajanje

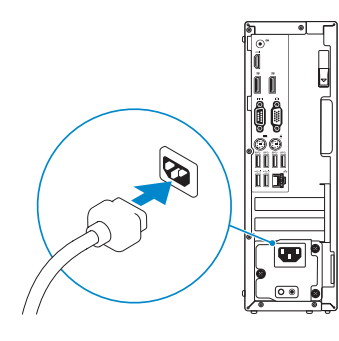

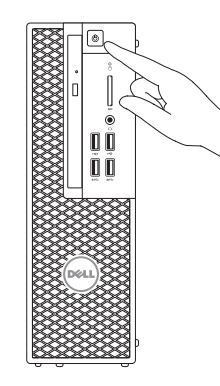

### Connect the display 3 4

Priključite zaslon Csatlakoztassa a monitort Подключите дисплей Povežite displej

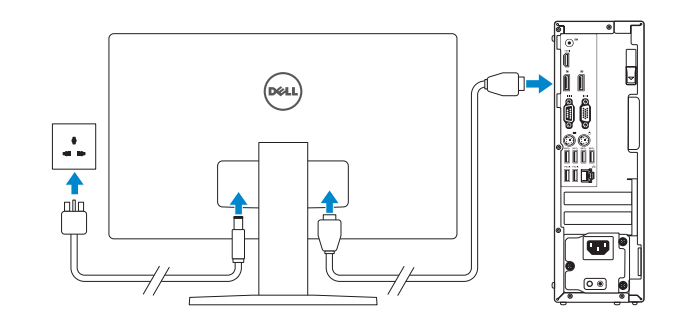

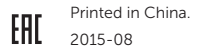

#### Product support and manuals

Podrška i priručnici za proizvod Terméktámogatás és kézikönyvek Техническая поддержка и руководства по продуктам Podrška i uputstva za proizvod

Dell.com/support Dell.com/support/manuals Dell.com/support/windows Dell.com/support/linux

Contact Dell

Kontaktiranje tvrtke Dell | Kapcsolatfelvétel a Dell-lel

Обратитесь в компанию Dell | Kontaktirajte Dell

#### Dell.com/contactdell

#### Regulatory and safety

Pravne informacije i sigurnost Szabályozások és biztonság Соответствие стандартам и технике безопасности Regulatorne i bezbednosne informacije

Dell.com/regulatory\_compliance

#### Regulatory model

Regulatorni model | Szabályozó modell Нормативный номер модели | Regulatorni model

#### Regulatory type

D11S D11S001

Regulatorna vrsta | Szabályozó típus Нормативный тип | Regulatorni tip

Computer model Model računala | Számítógép modell Модель компьютера | Model računara

Dell Precision Tower 3420

**TENT AND AN ALL AND AND AND A** 0H16X8A00

© 2015 Dell Inc. © 2015 Microsoft Corporation. © 2015 Canonical Ltd.

### Features

Značajke | Jellemzők | Характеристики | Funkcije 1. Optical drive

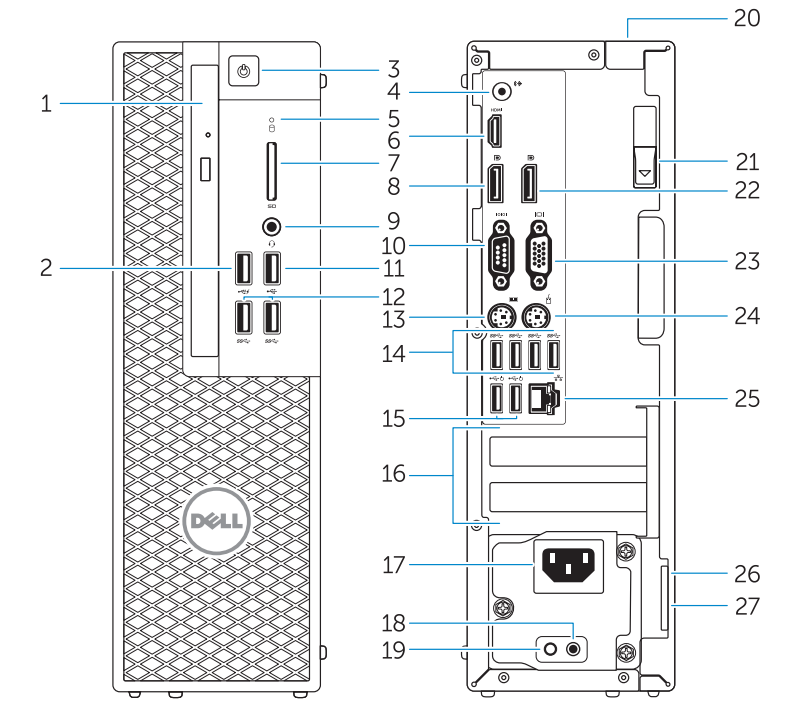

- 
- 2. USB 2.0 connector with PowerShare
- 3. Power button
- 4. Line-out connector
- 5. Hard-drive activity light
- 6. HDMI connector
- 7. SD card reader (Optional)
- 8. DispayPort connector
- 9. Headset connector
- 10. Serial port connector
- 11. USB 2.0 connector
- 12. USB 3.0 connectors
- 13. PS/2 keyboard connector
- 14. USB 3.0 connectors
- 1. Optički pogon
- 2. USB 2.0 prikliučak s PowerShare
- **3.** Gumb za uključivanje/isključivanje **18.** Gumb za dijagnostiku
- 4. Prikliučak za izlaznu liniju
- 5. Indikator aktivnosti tvrdog pogona
- 6. HDMI priključak
- 7. Čitač SD kartice (opcionalno)
- 8. Priključak DispayPort
- 9. Priključak za slušalice
- 10. Priključak serijskog ulaza
- 11. USB 2.0 priključak
- 12. USB 3.0 priključci
- 13. PS/2 priključak tipkovnice
- 14. USB 3.0 priključci
- 15. USB 2.0 priključci (podržavaju ACPI S5 podizanje)

4. Konektor za linijski izlaz 5. Svetlo za aktivnost čvrstog diska

- 15. USB 2.0 connectors (supports ACPI S5 wakeup) 16. Expansion-card slots 17. Power-cable connector 18. Power-supply diagnostic button 19. Power-supply diagnostic light 20. Cable-icover lock slot 21. Release latch 22. DisplayPort connector 23. VGA port connector (Optional) 24. PS/2 mouse connector 25. Network connector 26. Security cable slot
- 27. Padlock ring
- 16. Utori za kartice proširenja
- 17. Priključak kabela za napajanje
- električne energije 19. Svjetlo dijagnostike
- električne energije 20. Utor kabela za sigurnosno
- zaključavanje
- 21. Jezičac za oslobađanje
- 22. DisplayPort priključak
- 23. Prikliučak VGA ulaza (opcionalno)
- 24. PS/2 priključak miša
- 25. Mrežni priključak
- 26. Utor za sigurnosni kabel
- 27. Obruči za lokot
- 15. USB 2.0 csatlakozók (támogatják az ACPI S5 feloldást)
- 16. Bővítőkártya foglalatok
- 17. Tápkábel csatlakozó
- 18. Tápegység diagnosztika gomb
- 19. Tápegység diagnosztika jelzőfény
- 20. Kábelcsatlakozó retesz 21. Kioldó
- 22. DisplayPort csatlakozó
- 23. VGA port csatlakozó (opcionális)
- 24. PS/2 egér csatlakozó
- 1. Optička disk jedinica
- 2. USB 2.0 konektor sa PowerShare funkcijom 3. Dugme za napajanje

6. HDMI konektor 7. Čitač SD kartica (opcija) 8. DispayPort konektor 9. Konektor za slušalice 10. Konektor za serijski port 11. USB 2.0 konektor 12. USB 3.0 konektori 13. PS/2 konektor za tastaturu 14. USB 3.0 konektori

15. USB 2.0 konektori

(podržavaju ACPI S5 buđenje)

17. Konektor za kabl za napajanje 18. Dugme za dijagnostiku napajanja 19. Svetlo za dijagnostiku napajanja 20. Slot za zaključavanje poklopca

16. Slotovi za proširenje

#### $\mathbb Z$  NOTE: If you are connecting to a secured wireless network, enter the password for the wireless network access when prompted.

- $\mathscr{U}$ NAPOMENA: Ako se povezujete na sigurnu bežičnu mrežu, upišite zaporku za pristup bežičnoj mreži kad se to zatraži.
- MEGJEGYZÉS: Ha biztonságos vezeték nélküli hálózathoz csatlakozik, kérésre, adja meg a vezeték nélküli hálózat hozzáférési jelszavát.
- **ПРИМЕЧАНИЕ.** В случае подключения к защищенной беспроводной сети при появлении подсказки введите пароль для доступа к беспроводной сети.
- $\mathbb Z$  NAPOMENA: Ako se povezivanje vrši na zaštićenu bežičnu mrežu, unesite lozinku za  $\overline{\phantom{a}}$  pristup bežičnoj mreži kada se to od vas zatraži.

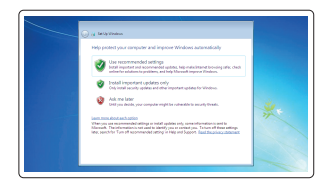

za kabl 21. Reza za otpuštanje 22. DisplayPort konektor 23. Konektor za VGA port (opcija) 24. PS/2 konektor za miša 25. Mrežni konektor 26. Slot za zaštitni kabl 27. Prsten za katanac

and Recovery lzrada sigurnosna kopija, obnova, popravak ili vraćanje računala

- 1. Optikai meghajtó
- 2. USB 2.0 csatlakozó PowerShare-rel
- 3. Bekapcsológomb
- 4. Line kimenet csatlakozó
- 5. Merevlemez-meghajtó aktivitás jelzőfény
- 6. HDMI csatlakozó
- 7. SD kártya olvasó (opcionális)
- 8. DisplayPort csatlakozó
- 9. Fejhallgató csatlakozó
- 10. Soros port csatlakozó
- 11. USB 2.0 csatlakozó
- 12. USB 3.0 csatlakozók
- 13. PS/2 billentyűzet csatlakozó
- 14. USB 3.0 csatlakozók
- 1. Оптический дисковод
- 2. Разъем USB 2.0 с поддержкой функции PowerShare
- 3. Кнопка питания
- 4. Разъем линейного выхода
- 5. Индикатор работы жесткого диска
- 
- SD (опция)
- 8. Разъем DisplayPort
- 
- 
- 12. Разъемы USB 3.0
- 13. Разъем для клавиатуры PS/2
- 14. Разъемы USB 3.0
- 25. Hálózati csatlakozó
- 26. Biztonsági kábel foglalata 27. Lakatgyűrű

**NOTE:** An upgrade from Windows 7 32-bit to Windows 10 will require a manual installation of the system drivers. For latest drivers, visit dell.com/support. Z4 NAPOMENA: Nadogradnja iz Windows 7 32-bit u Windows 10 zahtjeva ručnu instalaciju upravljačkih programa sustava. Za najnovije upravljačke programe, posjetite

- 
- 
- 15. Разъемы USB 2.0 (с поддержкой активизации по
- 
- 
- 
- 
- 6. Разъем HDMI
- 7. Устройство считывания карт памяти
- 
- 9. Разъем гарнитуры
- 10. Разъем последовательного порта
- 11. Разъем USB 2.0
- 
- 

интерфейсу ACPI S5) 16. Слоты для карт расширения 17. Разъем кабеля питания

18. Кнопка диагностики блока питания 19. Диагностический индикатор блока питания 20. Гнездо защитного троса

21. Фиксатор 22. Разъем DisplayPort 23. Разъем VGA (опция) 24. Разъем для мыши PS/2 25. Сетевой разъем

26. Гнездо для защитного троса 27. Проушина для навесного замка

#### Set up password for Windows

Postavite zaporku za Windows Jelszó beállítása Windows operációs rendszerhez

Установите пароль для Windows Podesite lozinku za Windows

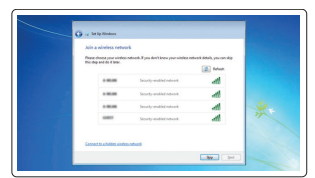

#### Connect to your network Spojite se na vašu mrežu

Kapcsolódjon a hálózatához Подключитесь к сети Povežite sa svojom mrežom

### Protect your computer

Zaštitite svoje računalo Védje számítógépét Защитите свой компьютер Zaštitite svoj računar

#### Windows 7

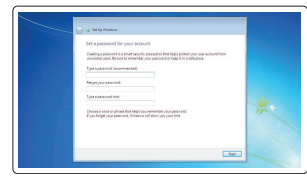

#### Ubuntu

#### Follow the instructions on the screen to finish setup.

Za dovršetak postavljanja pratite upute na zaslonu. A beállítás befejezéséhez kövesse a képernyőn megjelenő utasításokat. Для завершения установки следуйте инструкциям на экране. Pratite uputstva na ekranu da biste završili podešavanje.

## Locate Dell apps in Windows 8.1

Locirajte Dell aplikacije u Windows 8.1 Keresse meg a Dell alkalmazásokat a Windows 8.1 alatt Найдите приложения Dell в Windows 8.1 Pronađite Dell aplikacije u sistemu Windows 8.1

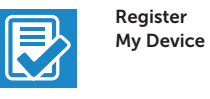

### Register your computer

Registrirajte svoje računalo Regisztrálja a számítógépét Зарегистрируйте компьютер Registrujte svoj računar

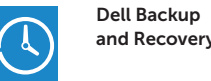

#### Backup, recover, repair, or restore your computer

Készítsen biztonsági mentést, állítsa helyre, javítsa vagy állítsa helyre számítógépét

Резервное копирование, восстановление или ремонт компьютера

Napravite rezervnu kopiju računara, oporavite, popravite ili vratite računar u prethodno stanje

#### Dell Data Protection | Protected Workspace

Protect your computer and data from advanced malware attacks Zaštitite svoje računalo i podatke od budućih zlonamjernih napada Védje számítógépét és adatait a súlyos malware támadásoktól Защитите компьютер и данные от воздействия вредоносных программ Zaštitite računar i podatke od naprednih malver napada

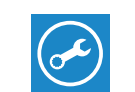

47

#### SupportAssist Check and update your computer

Provjerite i ažurirajte računalo Ellenőrizze és frissítse számítógépét Проверяйте и обновляйте компьютер Proverite i ažurirajte računar

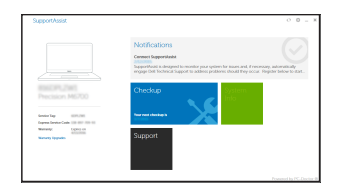

dell.com/support.

 MEGJEGYZÉS: Ha 32 bites Windows 7-ről vált Windows 10-re, a rendszerillesztő programokat manuálisan kell telepítenie. A legfrissebb illesztőporgramokat letöltheti

a dell.com/support oldalról

**ПРИМЕЧАНИЕ.** При обновлении 32-разрядной версии Windows 7 до Windows 10 потребуется вручную установить системные драйверы. Последние версии

драйверов см. по адресу dell.com/support.

 NAPOMENA: Nadogradnja sa 32-bitnog operativnog sistema Windows 7 na Windovs 10 će zahtevati ručnu instalaciju upravljačkih programa sistema. Najnovije

upravljačke programe potražite na strani dell.com/support.